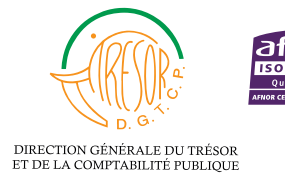

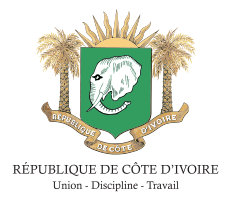

### PROCESSUS DE PAIEMENT ÉLECTRONIQUE ET D'IMPRESSION DU REÇU DES FRAIS D'INSCRIPTION ET DE SCOLARITÉ DE L'INFAS

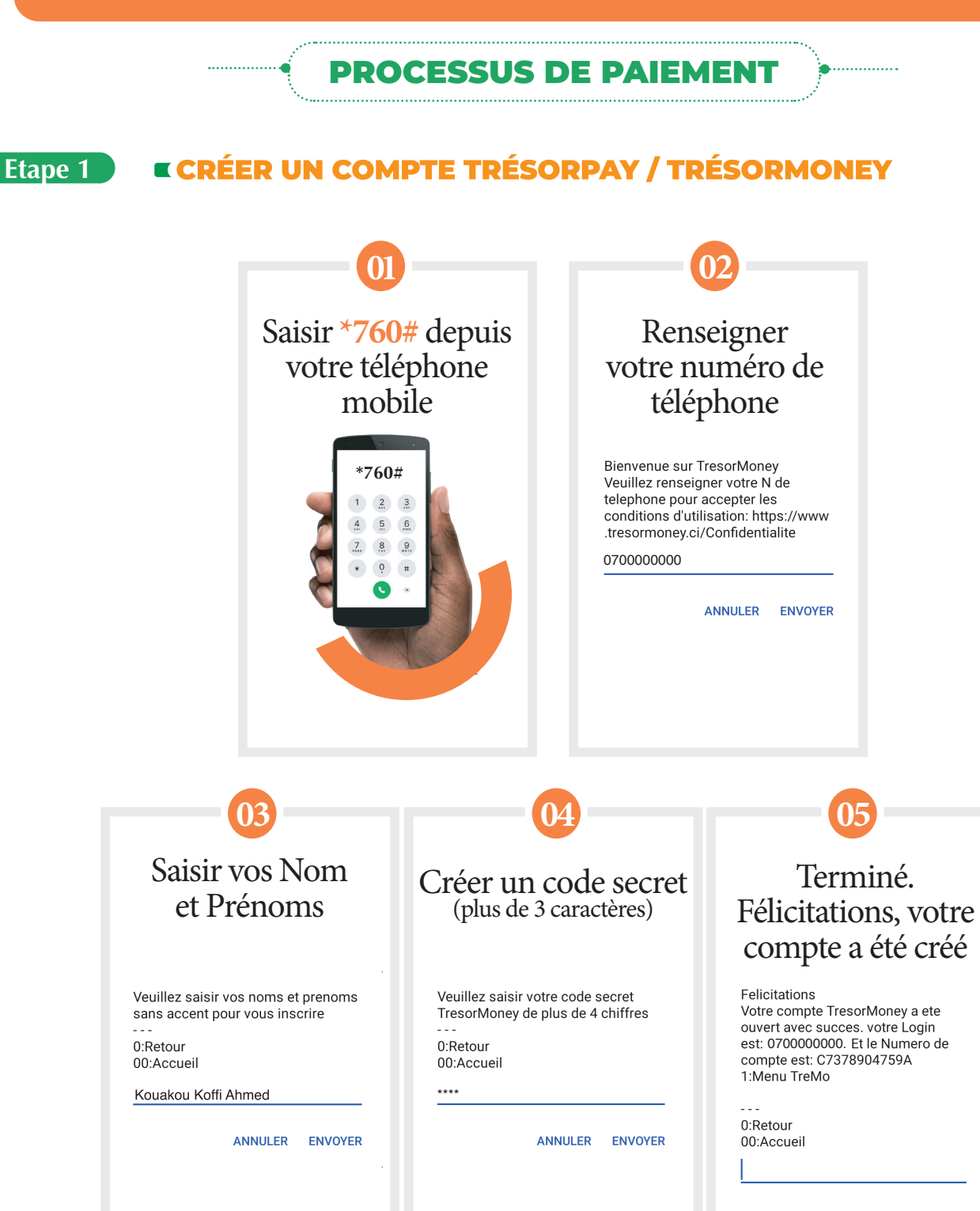

#### **Etape 2** RECHARGER SON COMPTE TRÉSORMONEY À PARTIR DES POINTS **AGRÉÉS (VOIR LISTE DES POINTS)**

#### **Etape 3** PAIEMENTS DES FRAIS D'INSCRIPTION ET DE SCOLARITÉ EN **LIGNE VIA LA PLATEFORME TRÉSORPAY/TRÉSORMONEY**

#### Conditions à respecter pour effectuer des paiements

- Pour tout paiement de frais d'inscription et de scolarité, veuillez utiliser votre matricule sans le tiret. Ex : 21P0000IDE
- Pour tout paiement de frais pédagogique, veuillez utiliser votre matricule sans le tiret suivi de FP. Ex : 21P0000IDEFP
- Pour tout paiement de frais d'encadrement, veuillez utiliser votre matricule sans le tiret suivi de FE. Ex : 21P0000IDEFE
- Pour tout paiement de frais annexes, veuillez utiliser votre matricule sans le tiret suivi de FA. Ex : 21P0000IDEFA

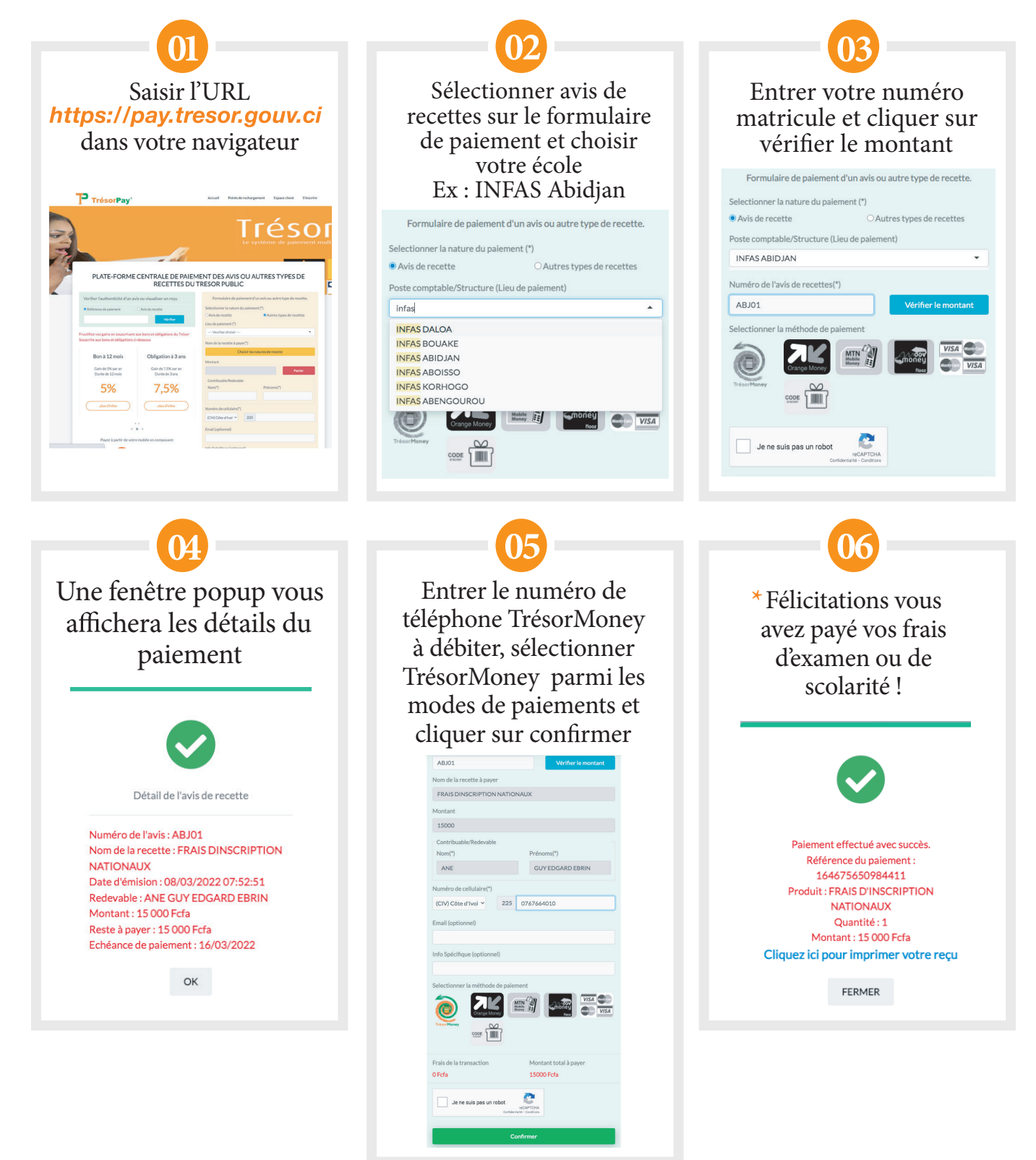

\*Après paiement, un SMS de confirmation contenant la référence du paiement vous **sera envoyé. Veuillez le conserver pour l'impression du reçu.** 

#### PROCESSUS D'IMPRESSION DU REÇU APRÈS PAIEMENT VIA TRÉSORPAY

#### **Etape 1** RECHERCHE DU REÇU DE PAIEMENT

Se rendre sur la page

https://pay.tresor.gouv.ci

Ensute, saisir la référence de paiement obtenue par sms sur le formulaire de visualisation d'un recu et cliquer sur le bouton

Vérifier

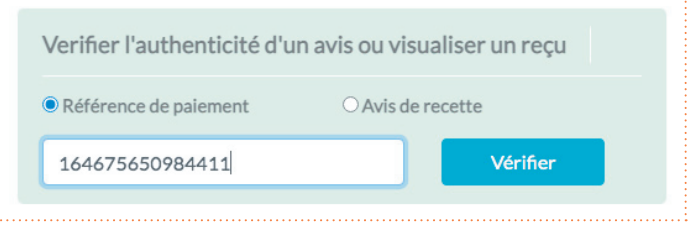

figure ci-contre.

#### **Etape 2** AFFICHAGE DU REÇU DE PAIEMENT

Après avoir cliqué sur le bouton Vérifier, le résultat ci-dessous s'affiche.

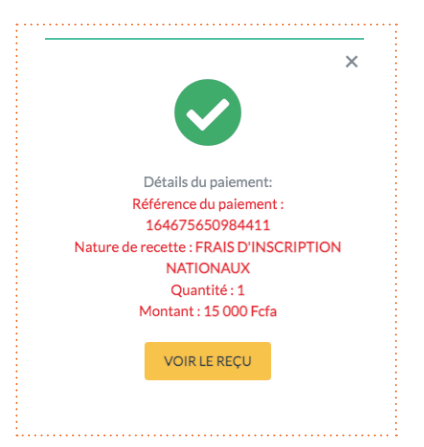

Pour afficher le reçu afin de l'imprimer, cliquer sur le bouton

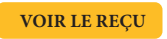

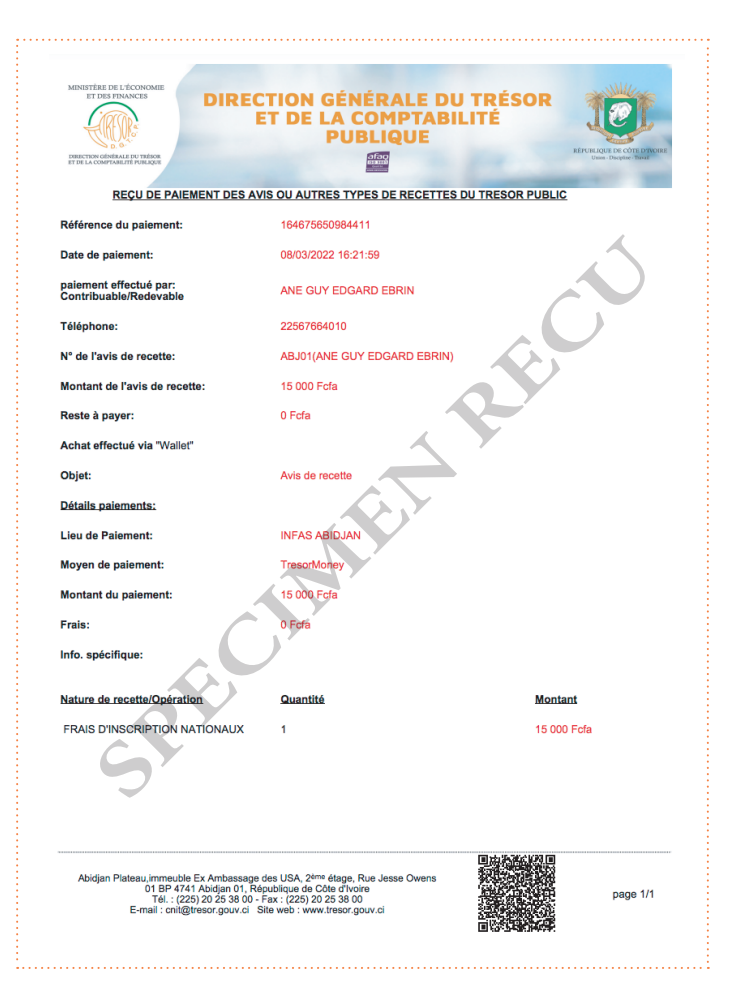

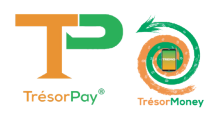

## **ASSISTANCE TECHNIQUE**

Pour tous vos problèmes techniques et suggestions, Veuillez contacter :

# **Numéro vert 8000 10 10**

## **Numéro Centre d'Écoute du Trésor Public 27 20 23 88 80**

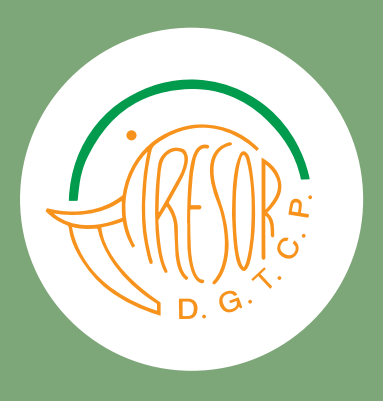

https://baobab.tresor.gouv.ci Email : tresorpayreclam@tresor.gouv.ci Site Web : www.tresor.gouv.ci

**https://pay.tresor.gouv.ci**